Hromadné slučování účtů pro žáky třídy je dostupné v menu *Administrace* v levém navigačním menu *Třídy* po výběru konkrétní třídy pomocí tlačítka *Import osob ke sloučení*.

Před vlastním importem musíte do svého počítače stáhnout šablonu – pomocí tlačítka *Šablona* vpravo od tlačítka *Import osob ke sloučení*.

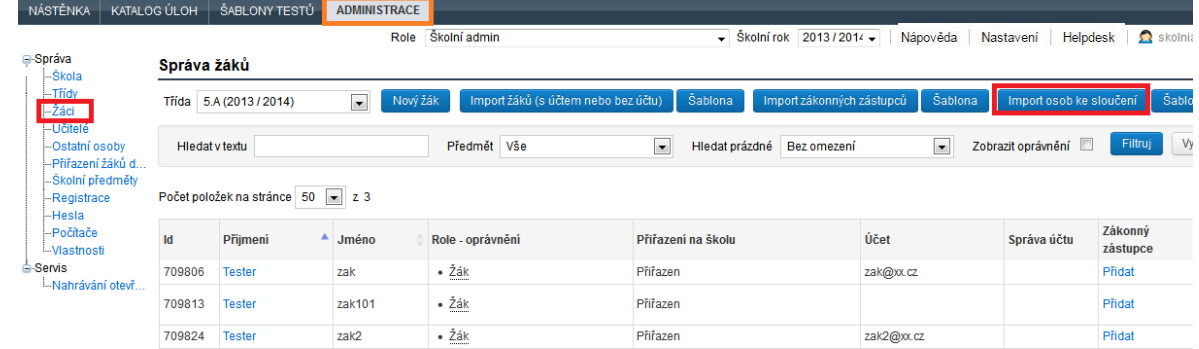

## **Obrázek 26 – Hromadný import účtů žáků ke sloučení**

Systém do šablony automaticky vyplní žáky vybrané třídy. Do sloupce *Přihlašovací e-mail účtu pro*  ztotožnění doplníte e-maily žáků. Není nutné vyplňovat všechny buňky (e-maily všech žáků). Následně je nutné šablonu uložit (soubor typu CSV musí být zachován, koncovku souboru tedy nesmíte změnit).

Import zahájíte kliknutím na *Import osob ke sloučení*. Nejprve je potřeba *Vybrat* soubor šablony uložený ve vašem počítači. Následně zvolíte *Načíst, ověřit a zobrazit data*. Pokud budou data v pořádku, objeví se tlačítko *Importovat*. Po jeho volbě jsou účty sloučeny.

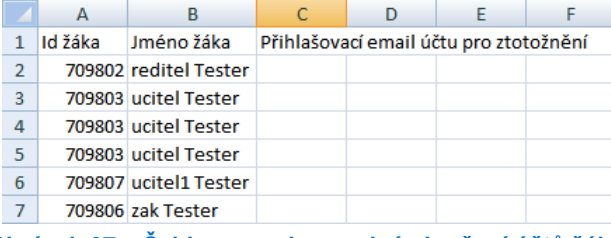

**Obrázek 27 – Šablona pro hromadné sloučení účtů žáků**

## **3.1.4.5 Přidání zákonného zástupce k účtu žáka**

K účtu žáka je možné přidat účet zákonných zástupců. Přiřazení zákonného zástupce k účtu žáka není nutné, ale umožňuje zákonnému zástupci prohlížet výsledky provedených testů daného žáka.

Přidat zákonného zástupce je možné třemi způsoby:

- 1. Samostatně si jej může přidat žák.
- 2. U jednotlivých žáků jej lze přidat v menu *Administrace*.
- 3. Hromadně jej lze přidat v menu *Administrace*.